# POPs 알림톡

#### **POSBANK SOLUTIONS SW연구소**

ⓒ Copyright POSBANK SOLUTIONS Co.,Ltd. The information contained here is subject to change without notice.

**POSBANK**<sup>®</sup><br>SOLUTIONS

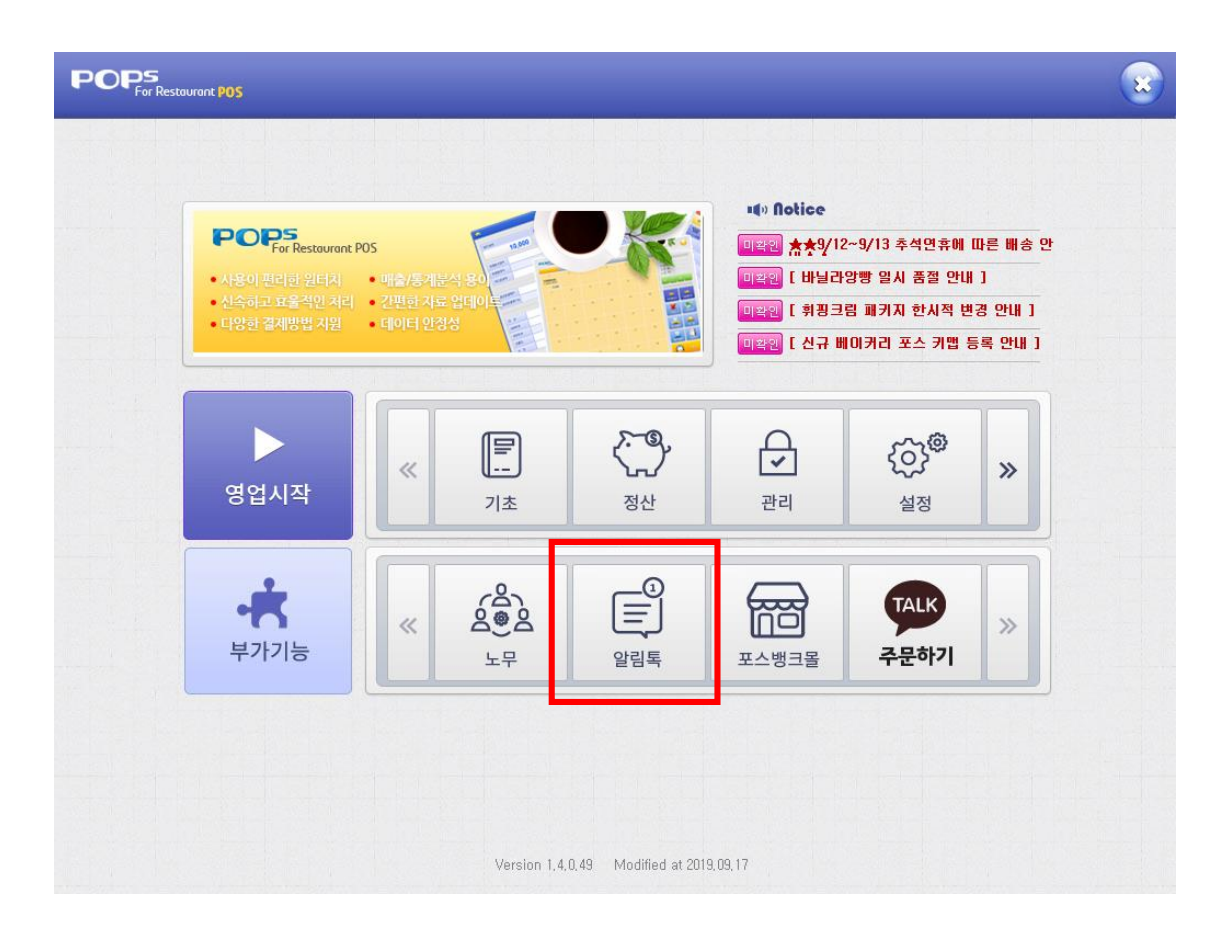

POPs 프로그램 실행 > 부가기능-알림톡 출력 확인

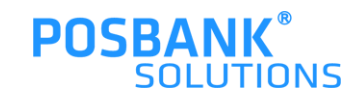

#### **1. 알림톡 > 로그인 창**

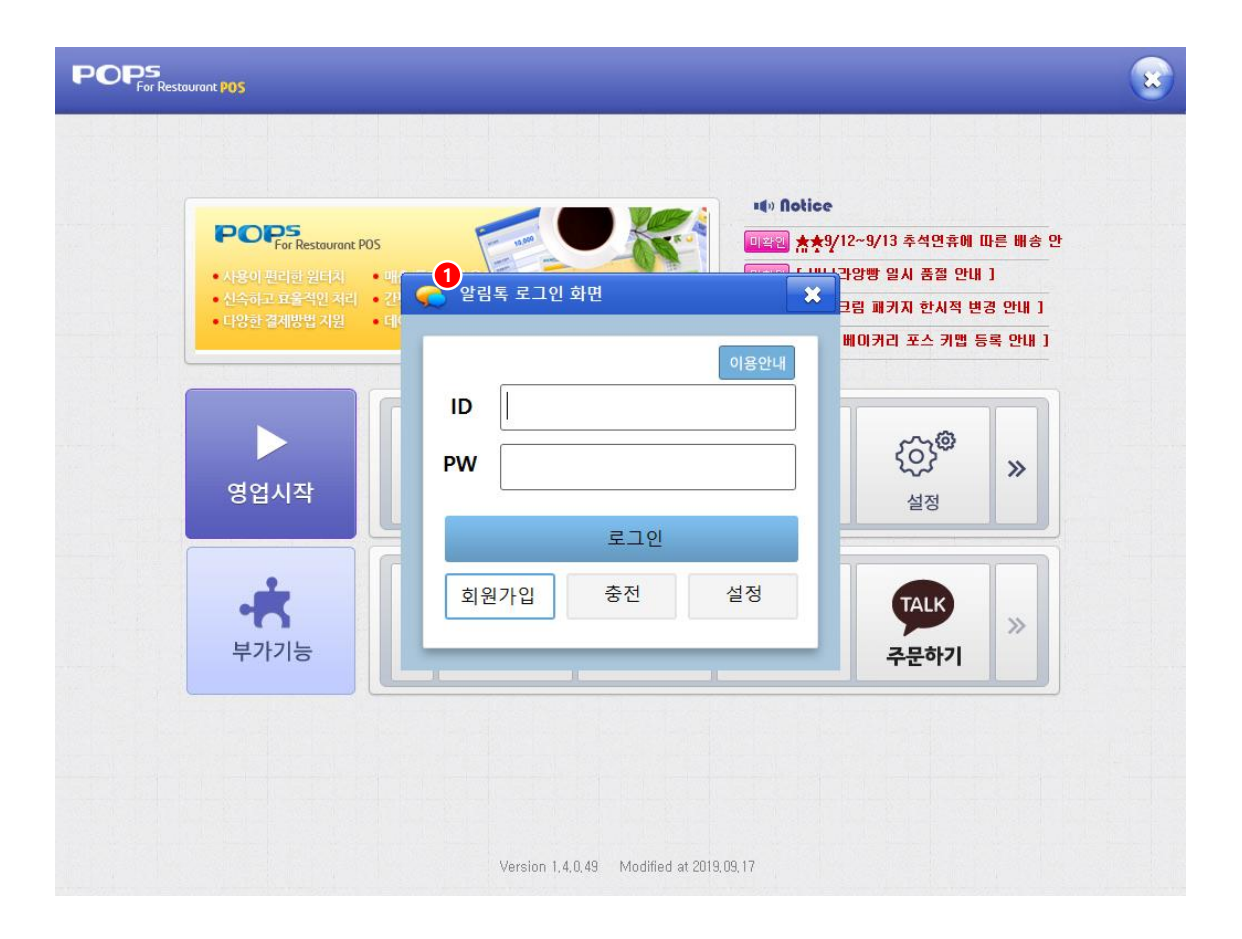

POPs 프로그램 실행 > 부가기능-알림톡 선택

1.알림톡 로그인 창 발생 (로그아웃 상태) 2.로그아웃 상태에서는 회원가입 및 이용안내 버튼만 활성화 되고, 충전/설정버튼은 비활성화 상태

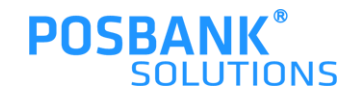

## **1. 알림톡 > 로그인 창 > 회원가입**

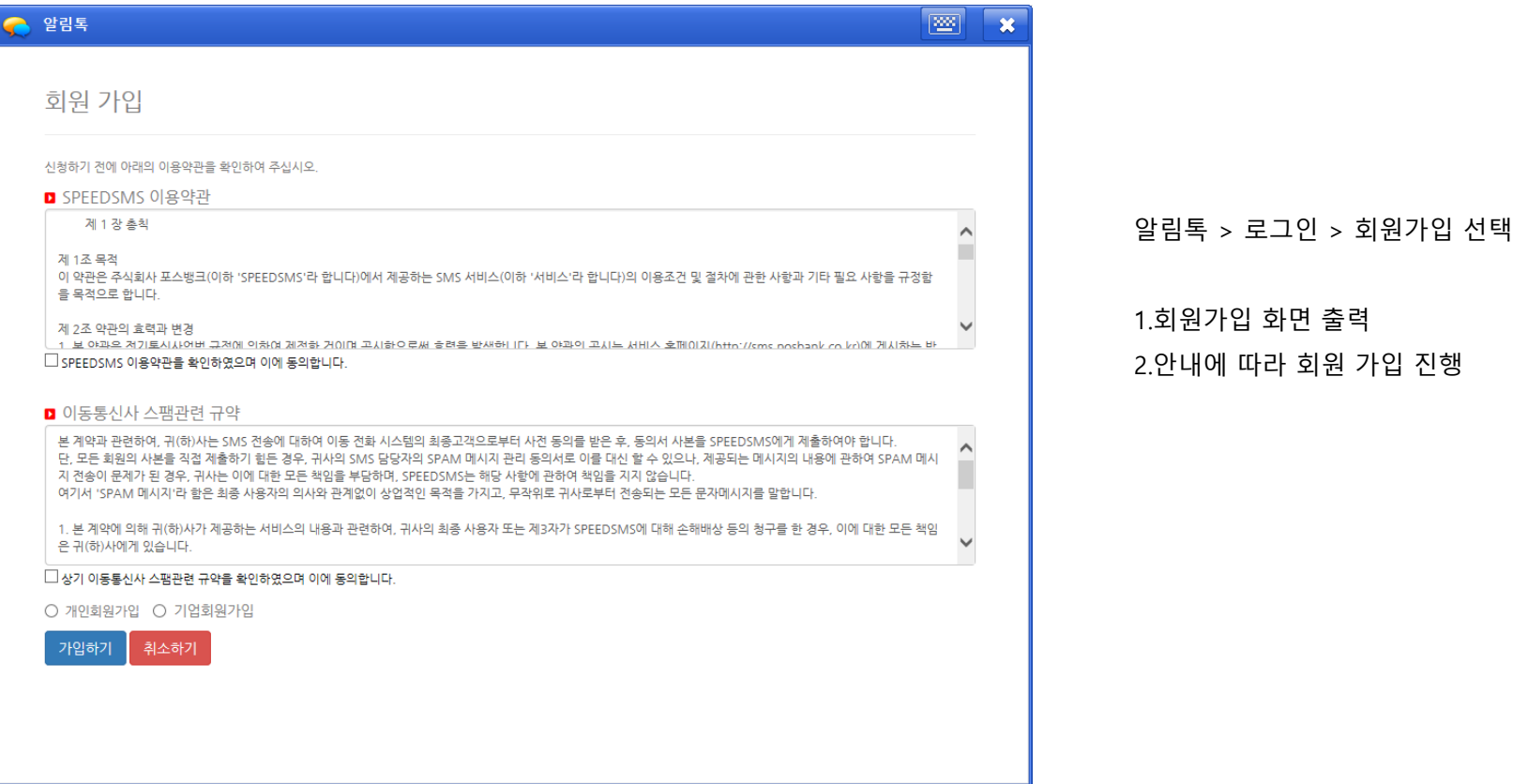

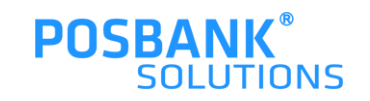

### **1. 알림톡 > 로그인 완료**

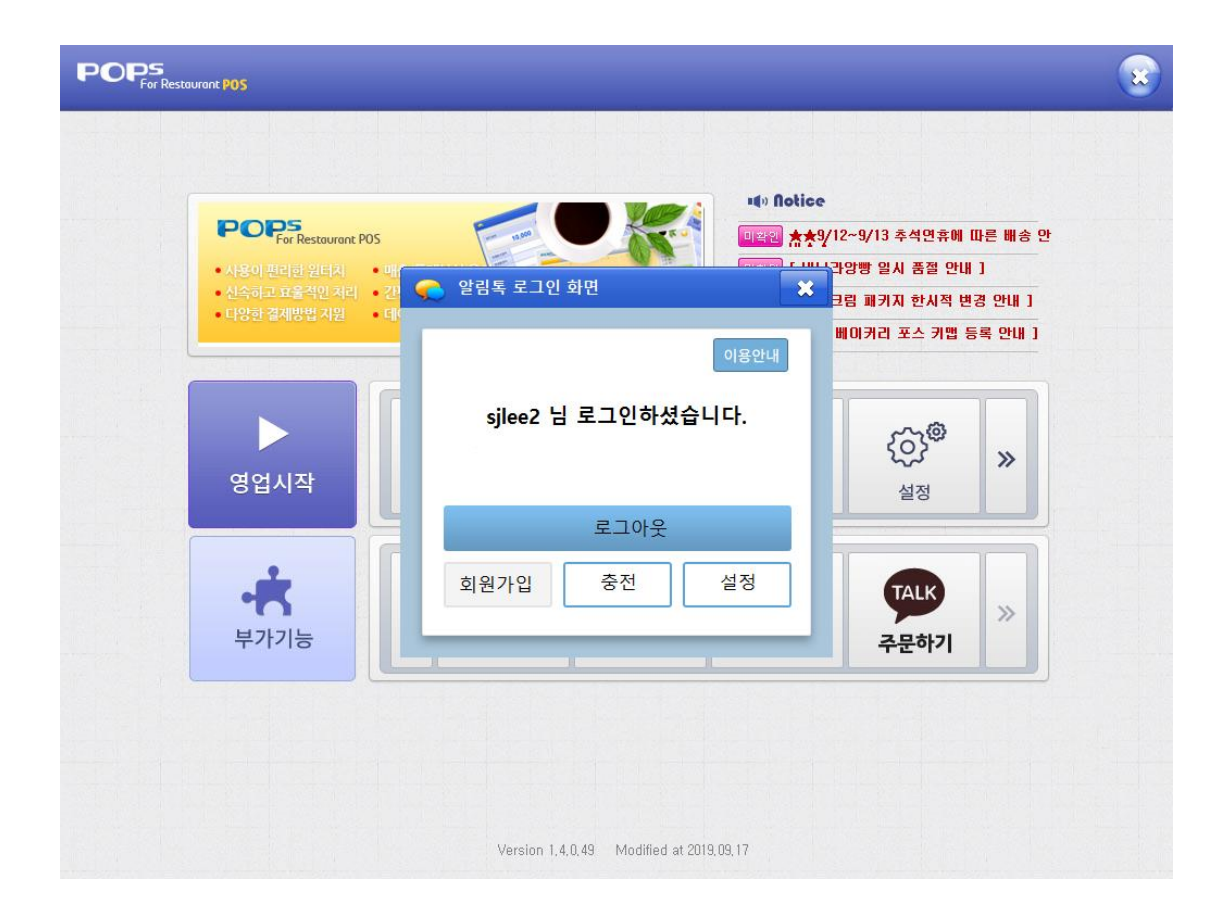

알림톡 > 로그인 완료

1.로그인 완료 시, 로그아웃 버튼으로 변경됨 2.로그아웃 선택하기 전까지 자동로그인 상태 유지되며, 알림톡 버튼 선택시마다 설정화면으로 이동함 3.회원가입 버튼 비활성화되고, 충전/설정 버튼 활성화 됨

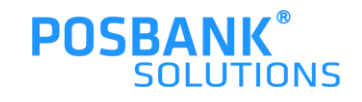

#### **1. 알림톡 > 로그인 > 충전**

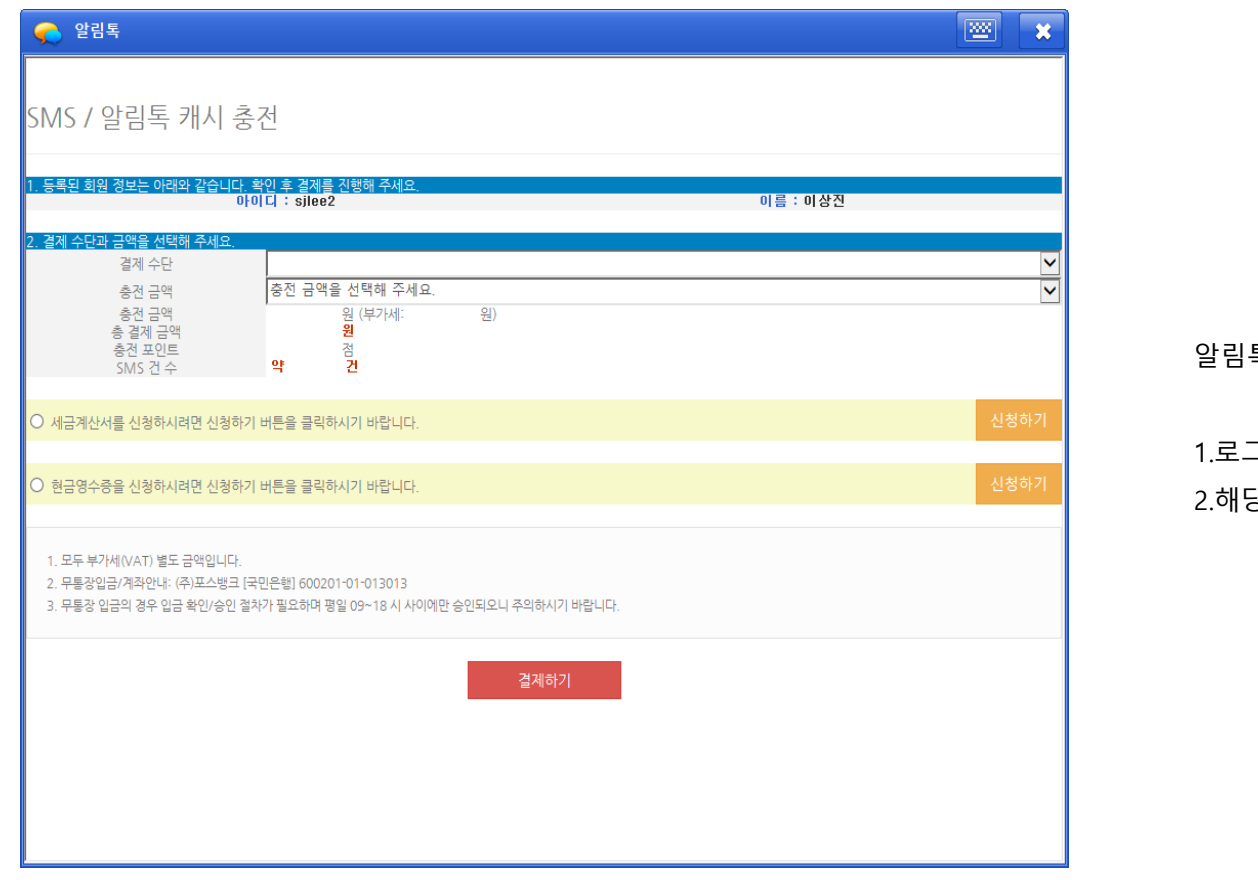

알림톡 > 로그인 완료 > 충전

그인 완료 후 충전 탭 선택 시, 알림톡 충전 가능한 화면 발생 당 화면에서 알림톡 및 SMS 사용 가능하도록 충전 진행

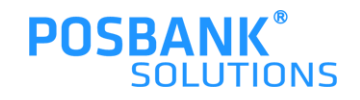

## **1. 알림톡 > 로그인 > 설정**

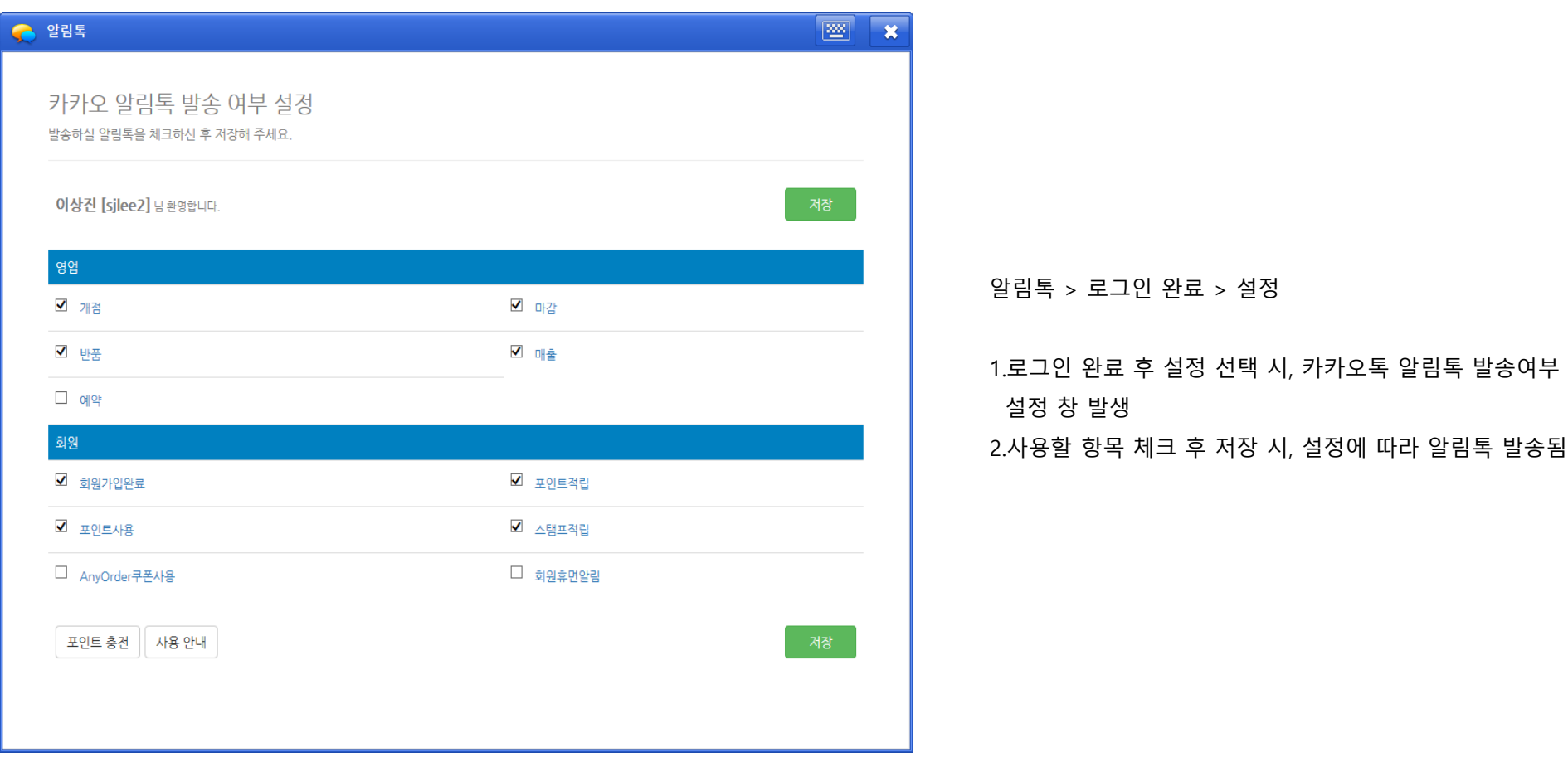

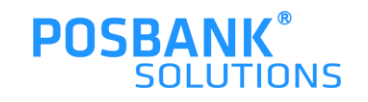

#### **POSBANK® SOLUTIONS**

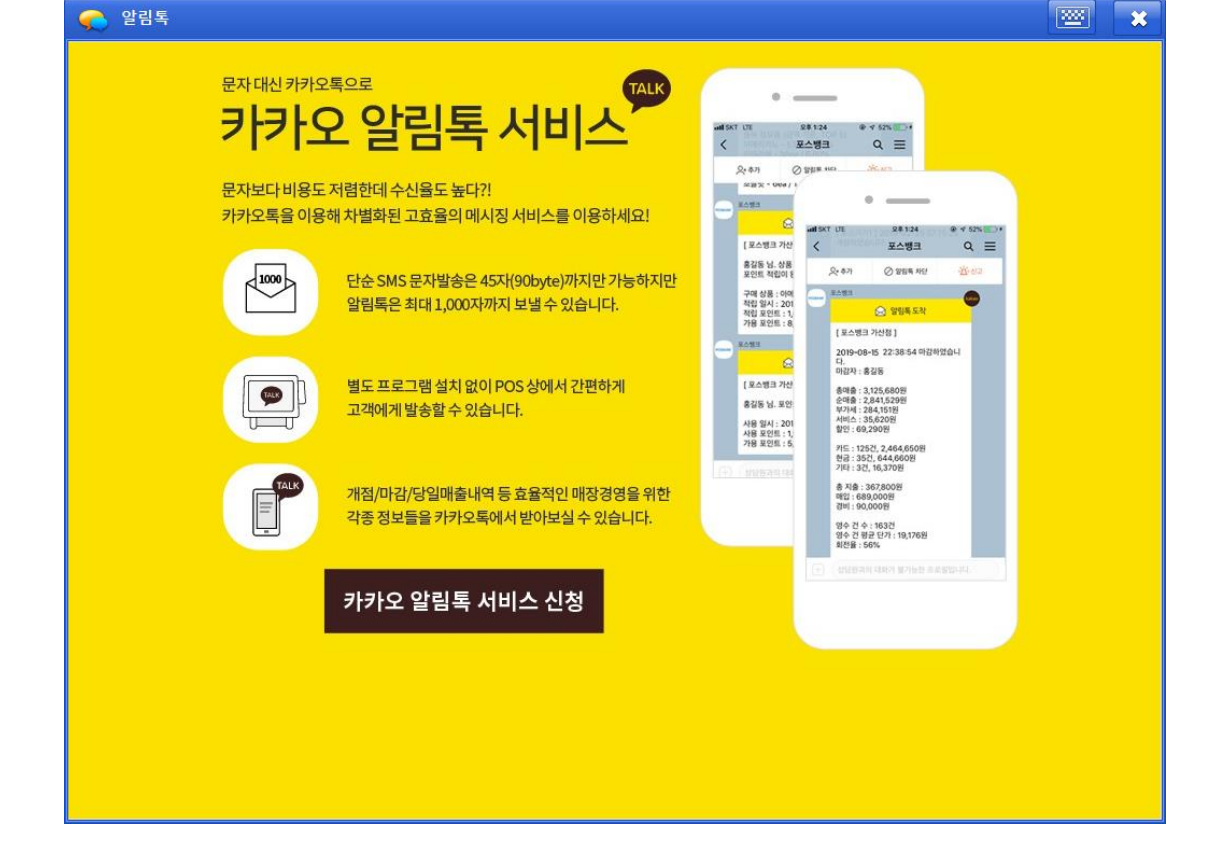

#### 알림톡 > 로그인 완료 > 이용안내

1.이용안내 버튼 선택 시, 알림톡 이용안내 화면 출력 2.카카오톡 알림톡 서비스 신청 버튼 선택 시, 회원가입화면 발생

**1. 알림톡 > 로그인 > 이용안내**

#### **1. 알림톡 > 카카오 알림톡 서비스 예시**

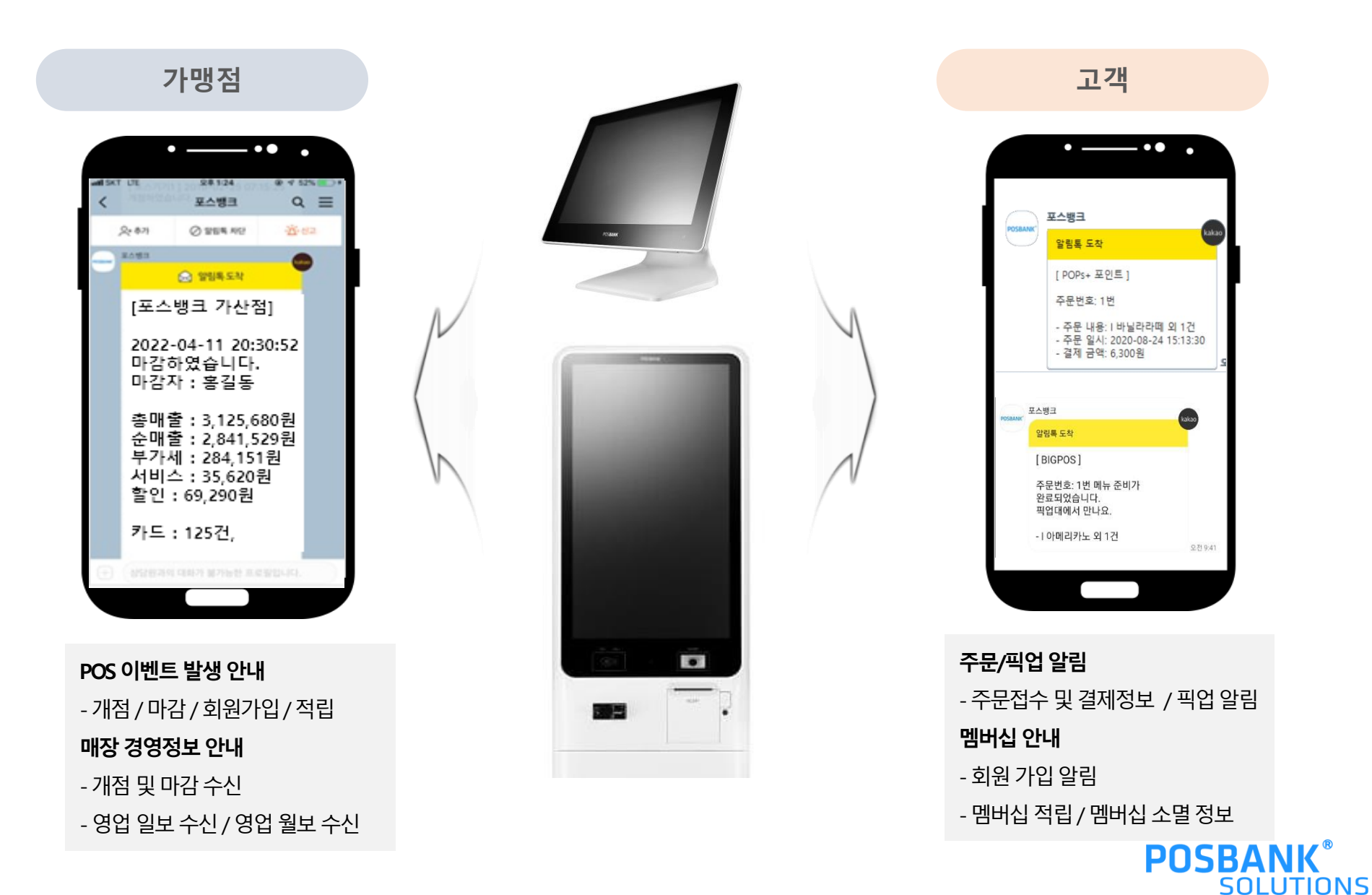